#### Configuring Internal Forwarding Settings

The Virtual Servers function will allow you to route external (Internet) calls for services such as a web server (port 80), FTP server (Port 21), or other applications through your Router to your internal network. Since your internal computers are protected by a firewall, computers outside your network (over the Internet) cannot get to them because they cannot be "seen". A list of common applications has been provided in case you need to configure the Virtual Server function for a specific application. If your application is not listed, you will need to contact the application vendor to find out which port settings you need.

|                                            |      |           |                      |                      |                 |      |                                             |                     | Home   Help   Logor | A IN |
|--------------------------------------------|------|-----------|----------------------|----------------------|-----------------|------|---------------------------------------------|---------------------|---------------------|------|
| LAN Setup<br>LAN Setup                     | Fir  | ewall     | Virtual Ser          | vers                 |                 |      |                                             |                     |                     |      |
| DHCP Client List                           |      |           |                      |                      |                 |      |                                             |                     |                     |      |
| Internet WAN                               | This | function  | will allow you to n  | route external (inte | met) calls for  | serv | ces such as a web se<br>demai network. More | rver (port 80), FTP |                     |      |
| Connection Type                            | -    | e or one. | (1), or other appro- | casons errouge jo    | OR PODURER SD ) |      | oprisa network, source                      | emo                 |                     |      |
| (#c).                                      |      |           | Clear Changes        |                      | Apply Change    | 86   |                                             |                     |                     |      |
| EAC Address                                |      | -         |                      |                      | _               | 1    | _                                           |                     |                     |      |
| Wireless                                   |      |           | Worlds               |                      | Y               |      |                                             | Add                 | 1                   |      |
| Channel and SSD<br>Security                | Clea | r entry   | 1 💌                  |                      |                 |      |                                             | Cear                | ]                   |      |
| Use as Access Point                        |      | Enable    | Description          | Inbound port         | Type            |      | Private IP address                          | Private port        |                     |      |
| IAC Address Control                        |      |           |                      |                      | TCP             |      | 192.168.2                                   |                     |                     |      |
| rewall                                     |      |           |                      |                      | TCP             |      | 192.168.2                                   |                     |                     |      |
| Atual Servers                              | *    |           |                      |                      |                 |      |                                             |                     |                     |      |
| Client IP Filters                          | 3    |           |                      |                      | TCP             | ×    | 192.168.2                                   |                     |                     |      |
| RAC Address Fillering<br>SMZ               | 4    |           |                      |                      | TCP             | ¥    | 192.168.2                                   |                     |                     |      |
| 2015                                       |      |           |                      | 1                    | TCP             |      | 192,168,2                                   |                     |                     |      |
| NAN Ping Blocking                          |      |           |                      |                      |                 |      |                                             | _                   |                     |      |
| Security Log                               |      |           |                      |                      | TCP             | ×    | 192.168.2                                   |                     |                     |      |
| UtiliSes                                   | 7    |           |                      |                      | TCP             | ×    | 192.168.2                                   |                     |                     |      |
| Realart Router<br>Realone Factory Defaulta |      |           |                      |                      | TCP             | ¥    | 192,168,2                                   |                     |                     |      |
| laveflackup Settings                       |      |           |                      |                      | TCP             |      |                                             |                     |                     |      |
| leature Previous Settings                  | - 11 |           |                      |                      |                 |      | 192.168.2                                   |                     |                     |      |
| Inmware Update                             | 10   |           |                      |                      | TCP             | ۲    | 192.168.2                                   |                     |                     |      |
| System Settings                            | 11   |           |                      |                      | TCP             | ¥    | 192.168.2                                   |                     |                     |      |

#### **Choosing an Application**

Select your application from the drop-down list. Click "Add". The settings will be transferred to the next available space in the screen. Click "Apply Changes" to save the setting for that application. To remove an application, select the number of the row that you want to remove then click "Clear".

#### Manually Entering Settings into the Virtual Server

To manually enter settings, enter the IP address in the space provided for the internal (server) machine, the port(s) required to pass (use a comma between multiple ports), select the port type (TCP or UDP), and click "Apply Changes". You can only pass one port per internal IP address. Opening ports in your firewall can pose a security risk. You can enable and disable settings very quickly. It is recommended that you disable the settings when you are not using a specific application.

#### Setting Client IP Filters

The Router can be configured to restrict access to the Internet, email, or other network services at specific days and times. Restriction can be set for a single computer, a range of computers, or multiple computers.

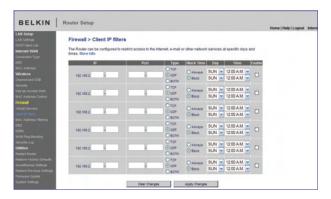

To restrict Internet access to a single computer for example, enter the IP address of the computer you wish to restrict access to in the IP fields (1). Next, enter "80" in both the port fields (2). Select "Both" (3). Select "Block" (4). You can also select "Always" to block access all of the time. Select the day to start on top (5), the time to start on top (6), the day to end on the bottom (7), and the time to stop (8) on the bottom. Select "Enable" (9). Click "Apply Changes". The computer at the IP address you specified will now be blocked from Internet access at the times you specified. Note: Be sure you have selected the correct time zone under "Utilities> System Settings> Time Zone".

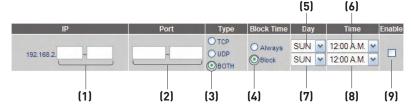

#### Enabling the Demilitarized Zone (DMZ)

The DMZ feature allows you to specify one computer on your network to be placed outside of the firewall. This may be necessary if the firewall is causing problems with an application such as a game or video conferencing application. Use this feature on a temporary basis. The computer in the DMZ is **NOT** protected from hacker attacks.

|                                                                                                    |                                         |                                                                                  |                                                                                                    |                                                                                                |                                               | Home   Help   Logout | Inte |
|----------------------------------------------------------------------------------------------------|-----------------------------------------|----------------------------------------------------------------------------------|----------------------------------------------------------------------------------------------------|------------------------------------------------------------------------------------------------|-----------------------------------------------|----------------------|------|
| N Settup<br>N Settings<br>CP Client Liet<br>annection Type<br>S<br>IC Address<br>roless<br>annel and 55D | The C<br>This<br>confe<br>from<br>selec | may be necessary if the<br>erencing application. Use<br>hacker attacks. To put a | o specify one computer on yo<br>NAT feature is causing prob<br>this feature on a temporary<br>computer in the DIAZ enter to<br>thanges for the change to tal<br>pat > | ems with an application sur<br>basis. The computer in the I<br>re last digits of its IP addres | ch as a game or video<br>DMZ is not protected |                      |      |
| sannel and SSID                                                                                          |                                         | Static IP                                                                        | Private IP                                                                                                    | Enable                                                                                         |                                               |                      |      |
| icarey                                                                                                   | 1                                       | 69.226.88.206                                                                    | 192.168.2.0                                                                                                    |                                                                                                |                                               |                      |      |
| C Address Control                                                                                        |                                         |                                                                                  | The room                                                                                                    |                                                                                                |                                               |                      |      |
| ewall                                                                                                    |                                         |                                                                                  |                                                                                                    |                                                                                                |                                               |                      |      |
| tual Servers.                                                                                            |                                         | Clear                                                                            | Changes Apple                                                                                                    | Changes                                                                                        |                                               |                      |      |
| ant IP Filters                                                                                           |                                         |                                                                                  |                                                                                                    |                                                                                                |                                               |                      |      |
| C Address Filtering                                                                                      |                                         |                                                                                  |                                                                                                    |                                                                                                |                                               |                      |      |
| z                                                                                                    |                                         |                                                                                  |                                                                                                    |                                                                                                |                                               |                      |      |
| NS                                                                                                    |                                         |                                                                                  |                                                                                                    |                                                                                                |                                               |                      |      |
| N Ping Blocking                                                                                          |                                         |                                                                                  |                                                                                                    |                                                                                                |                                               |                      |      |
| sunity Log                                                                                               |                                         |                                                                                  |                                                                                                    |                                                                                                |                                               |                      |      |
| lities                                                                                                   |                                         |                                                                                  |                                                                                                    |                                                                                                |                                               |                      |      |
| tart Router                                                                                              |                                         |                                                                                  |                                                                                                    |                                                                                                |                                               |                      |      |
| vore Factory Defaults                                                                                    |                                         |                                                                                  |                                                                                                    |                                                                                                |                                               |                      |      |
| ve/Backup Settings                                                                                       |                                         |                                                                                  |                                                                                                    |                                                                                                |                                               |                      |      |
| Nore Previous Settings                                                                                   |                                         |                                                                                  |                                                                                                    |                                                                                                |                                               |                      |      |
|                                                                                                    |                                         |                                                                                  |                                                                                                    |                                                                                                |                                               |                      |      |
| mware Update<br>vstem Settings                                                                           |                                         |                                                                                  |                                                                                                    |                                                                                                |                                               |                      |      |

To put a computer in the DMZ, enter the last digits of its IP address in the IP field and select "Enable". Click "Apply Changes" for the change to take effect. If you are using multiple static WAN IP addresses, it is possible to select which WAN IP address the DMZ host will be directed to. Type in the WAN IP address you wish the DMZ host to direct to, enter the last two digits of the IP address of the DMZ host computer, select "Enable" and click "Apply Changes".

#### Using Dynamic DNS

The Dynamic DNS service allows you to alias a dynamic IP address to a static host name in any of the many domains DynDNS.org offers, allowing your network computers to be more easily accessed from various locations on the Internet. DynDNS.org provides this service, for up to five host names, free to the Internet community.

The Dynamic DNS<sup>SM</sup> service is ideal for a home website, file server, or to make it easy to access your home PC and stored files while you're at work. Using the service can ensure that your host name always points to your IP address, no matter how often your ISP changes it. When your IP address changes, your friends and associates can always locate you by visiting yourname.dyndns.org instead!

To register free for your Dynamic DNS host name, please visit http://www.dyndns.org.

#### Setting up the Router's Dynamic DNS Update Client

You must register with DynDNS.org's free update service before using this feature. Once you have your registration, follow the directions below.

- 1. Select DynDNS.org from the "DNS Service" drop-down box (1).
- 2. Enter your DynDNS.org user name in the "User Name" field (2).
- 3. Enter your DynDNS.org password in the "Password" field (3).
- **4.** Enter the DynDNS.org domain name you set up with DynDNS.org in the "Domain Name" field **[4]**.
- 5. Click "Update Dynamic DNS" to update your IP address (5).

Whenever your IP address assigned by your ISP changes, the Router will automatically update DynDNS.org's servers with your new IP address. You can also do this manually by clicking the "Update Dynamic DNS" button **(5)**.

| BELKIN                                                                                                    | Router Setup                                                                                                    | Home   Help   Logout Inter         |
|----------------------------------------------------------------------------------------------------|----------------------------------------------------------------------------------------------------|------------------------------------|
| LAI Setap<br>LAI Setap<br>LAI Setap<br>LAI Setap<br>More Seta<br>More Annow<br>Research WAN<br>Consent Lai<br>More Annow<br>Markets<br>Canana de Sol<br>Setal<br>Markets<br>Canana de Sol<br>Setal<br>Markets<br>Canana<br>Markets<br>Canana<br>Market | Forwall > DDNS       Dispanse (DHS alterary you to provide informed users with a first domain name jonstand of an P<br>adversa who have provide informed users with a first domain name jonstand of an P<br>adversa who have provide informed users with a first domain name jonstand of an P<br>adversa who have provide informed users with a first domain name jonstand of an P<br>adversa who have provide informed users with a first domain name jonstand of an P<br>adversa who have provide informed users with a first domain name jonstand of an P<br>adversa who have a located table users with a section<br>of the section of the section of the section of the section<br>of the section of the section of the section of the section<br>of the section of the section of the section of the section<br>of the section of the section of the section of the section<br>of the section of the section of the section of the section<br>of the section of the section of the section of the section<br>of the section of the section of the section of the section of the section<br>of the section of the section of the section of the section of the section<br>of the section of the section of | Home   Help   Lopout Inte<br>— [4] |
| WAN Ping Electing<br>Security Log<br>Utilities<br>Environ Environ                                                                                                    |                                                                                                    |                                    |
| Restart Router<br>Restore Factory Defaults<br>Save/Dackup Settings<br>Restore Previous Settings                                                                                                    |                                                                                                    |                                    |

## Using the Web-Based Advanced User Interface

#### **Blocking an ICMP Ping**

Computer hackers use what is known as "pinging" to find potential victims on the Internet. By pinging a specific IP address and receiving a response from the IP address, a hacker can determine that something of interest might be there. The Router can be set up so it will not respond to an ICMP ping from the outside. This heightens your Router's security level.

| BELKIN                                                                                                    | Router Setup                                                                                                    |
|----------------------------------------------------------------------------------------------------|----------------------------------------------------------------------------------------------------|
| LAN Setup<br>LAN Setups<br>DHCP Client List<br>Internet WAN<br>Connection Type<br>DNS<br>MACA Address<br>Wirreless<br>Channel and SSD<br>Securfy<br>Use as Access Point<br>NAC Address Flort<br>Frewall<br>Virtual Servers<br>Client # Fiters<br>NAC Address Fitering<br>DMZ<br>DONS<br>WAR Phy Blocking | Firewall > WAN Ping Blocking         ADVANCED FEATURE! You can configure the Router not to respond to an ICMP Ping (ping to the WAN port).         This offers an heightened level of security. More Into         Block ICMP Ping >          Clear Changes    Apply Changes |

To turn off the ping response, select "Block ICMP Ping" (1) and click "Apply Changes". The Router will not respond to an ICMP ping.

#### Utilities

The "Utilities" screen lets you manage different parameters of the Router and perform certain administrative functions.

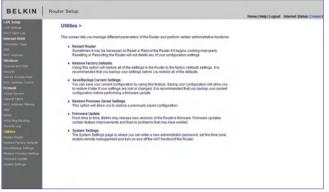

2

3

4

8

9

10

#### **Restarting the Router**

Sometimes it may be necessary to restart or reboot the Router if it begins working improperly. Restarting or rebooting the Router will **NOT** delete any of your configuration settings.

BELKIN | Router Setup

#### **Restarting the Router to Restore Normal Operation**

- 1. Click the "Restart Router" button.
- 2. The following message will appear. Click "OK".
- 3. The following message will appear. Restarting the Router can take up to 60 seconds. It is important not to turn off the power to the Router during the restart.

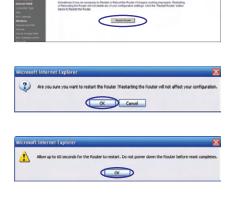

4. A 60-second countdown will appear on the screen. When the countdown reaches zero, the Router will be restarted. The Router home page should appear automatically. If not, type in the Router's address (default = 192.168.2.1) into the navigation bar of your browser.

### Using the Web-Based Advanced User Interface

#### **Restoring Factory Default Settings**

Using this option will restore all of the settings in the Router to the factory (default) settings. It is recommended that you back up your settings before you restore all of the defaults.

BELKIN | R

?

Microsoft Internet Explorer

oft Internet Explore

WARNING: All your settings will be lost! Are you sure you want to do this? Cancel

OK

1. Click the "Restore Defaults" button.

- 2. The following message will appear. Click "OK".
- 3. The following message will appear. Restoring the defaults includes restarting the Router. It can take up to 60 seconds. It is important not to turn the power to the Router off during the restart.
- 4. A 60-second countdown will appear on the screen. When the countdown reaches zero, the Router's defaults will be restored. The Router home page should appear automatically. If it does not, type in the Router's address (default = 192.168.2.1) into the navigation bar of your browser.

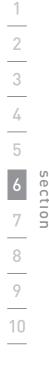

#### Saving a Current Configuration

You can save your current configuration by using this feature. Saving your configuration will allow you to restore it later if your settings are lost or changed. It is recommended that you back up your current configuration before performing a firmware update.

| BELKIN                                                                                                    | Router Setup                                                                                                    | Home   Help   Logout Inte |
|----------------------------------------------------------------------------------------------------|----------------------------------------------------------------------------------------------------|---------------------------|
| LAN Sehap<br>LAN Sethop<br>DNCP Cleve Last<br>Internet WAN<br>Connection Type<br>DNS<br>WAC Address<br>Wareiess<br>Channet and SSID<br>Security | Utilities > Save/Backup Current Settings<br>Tro can use rue correct codeparation in using this feature. Easing your configuration will alive you to<br>rents, tabler / new diffuse performing a timeser expectation.<br>Save |                           |

 Click "Save". A window called "File Download" will open. Click "Save".

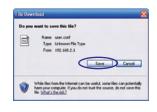

2. A window will open that allows you to select the location where vou want to save the configuration file. Select a location. You can name the file anything you want, or use the default name "Config". Be sure to name the file so you can locate it yourself later. When vou have selected the location and name of the file, click "Save".

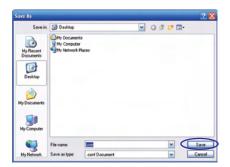

- 3. When the save is complete, you will see this window. Click "Close".
- 4. The configuration is now saved.

| Download com     | plete 💶 🗖 🖥                         |
|------------------|-------------------------------------|
| Down             | niload Complete                     |
| Saved:           |                                     |
| user.conf from 1 | 92.168.2.1                          |
| Downloaded:      | 3.70 KB in 1 sec                    |
| Download to:     | C:\Documents and Settings\user.conf |
| Transfer rate:   | 3.70 KB/Sec                         |
| Close this dial  | log box when download completes     |
|                  |                                     |
|                  | Open Open Folder Close              |
|                  |                                     |

#### **Restoring a Previous Configuration**

This option will allow you to restore a previously saved configuration.

| LAN Sebap                                  |                                                                         | Home [ F |
|--------------------------------------------|-------------------------------------------------------------------------|----------|
| LAN Settings                               | Utilities > Restore Previous Saved Settings                             |          |
| DHOP CRIME LINE                            | This option will allow you to restore a previously saved configuration. |          |
| Internet WAN                               | tris gravi an ante jou o restrict a president santo complication.       |          |
| Connection Type                            | Browne                                                                  |          |
| UAC Address                                |                                                                         |          |
| Wretess                                    | Restore                                                                 |          |
| Channel and SSID                           | NEEDYE                                                                  |          |
| Security                                   |                                                                         |          |
| Det as Access Point<br>MAC Address Cardral |                                                                         |          |

 Click "Browse". A window will open that allows you to select the location of the configuration file. All configuration files end with a ".cfg". Locate the configuration file you want to restore and double-click on it.

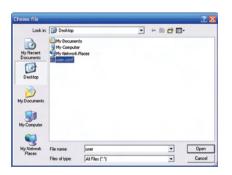

 You will be asked if you want to continue. Click "OK".

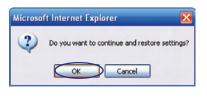

 A reminder window will appear. It will take up to 60 seconds for the configuration restoration to complete. Click "OK".

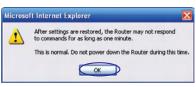

**4.** A 60-second countdown will appear on the screen. When the countdown reaches zero, the Router's configuration will be restored. The Router home page should appear automatically. If not, type in the Router's address (default = 192.168.2.1) into the navigation bar of your browser.

#### Updating the Firmware

From time to time, Belkin may release new versions of the Router's firmware. Firmware updates contain feature improvements and fixes to problems that may have existed. When Belkin releases new firmware, you can download the firmware from the Belkin update website and update your Router's firmware to the latest version.

|                                            |                                                                                 | Home   Help   Logout                                                                                                    | t Inte |
|--------------------------------------------|---------------------------------------------------------------------------------|----------------------------------------------------------------------------------------------------|--------|
| LAN Setup<br>LAN Settings                  | Utilities > Firmware Update                                                     |                                                                                                    |        |
| DHCP Client List                           |                                                                                 |                                                                                                    |        |
| Internet WAN<br>Connection Type            |                                                                                 | he Router's firmware. Firmware updates contain improvements and<br>low to see if there is a new firmware update available for this Router. |        |
| DNS<br>MAC Address                         | NOTE: Please backup your current settings before upda<br>current settings page. | ting to a new version of firmware.Click Here to go to the Save/Backup                                                                      |        |
| Wireless<br>Channel and SSID               | Firmware Version >                                                              | 0.00.07R3 (Jul 6 2007 14:37:05)                                                                                                    |        |
| Security                                   |                                                                                 | [1]                                                                                                    |        |
| Use as Access Point                        | Check for New Firmware Version >                                                | Check Firmware                                                                                                    |        |
| MAC Address Control                        |                                                                                 |                                                                                                    |        |
| Firewall                                   |                                                                                 |                                                                                                    |        |
| Virtual Servera                            | Update Firmware >                                                               | C:\Documents and Settings\} Browse                                                                                                    |        |
| Client IP Filters                          |                                                                                 |                                                                                                    |        |
| MAC Address Filtering                      |                                                                                 | Update                                                                                                    |        |
| DMZ                                        |                                                                                 | update                                                                                                    |        |
| DONS                                       |                                                                                 |                                                                                                    |        |
| WAN Ping Blocking                          |                                                                                 |                                                                                                    |        |
| Security Log<br>Utilities                  |                                                                                 |                                                                                                    |        |
| Restart Router                             |                                                                                 |                                                                                                    |        |
| Restart Houler<br>Restore Factory Defaults |                                                                                 |                                                                                                    |        |
| Save/Dackup Settings                       |                                                                                 |                                                                                                    |        |
| Restore Previous Settings                  |                                                                                 |                                                                                                    |        |
| Firmware Update                            |                                                                                 |                                                                                                    |        |
| System Settings                            |                                                                                 |                                                                                                    |        |
|                                            |                                                                                 |                                                                                                    |        |
|                                            |                                                                                 |                                                                                                    |        |

#### Checking for a New Version of Firmware

The "Check Firmware" **(1)** button allows you to instantly check for a new version of firmware. When you click the button, a new browser window will appear informing you that either no new firmware is available or that there is a new version available. If a new version is available, you will have the option to download it.

#### Downloading a New Version of Firmware

If you click the "Check Firmware" button and a new version of firmware is available, you will see a screen similar to the one below:

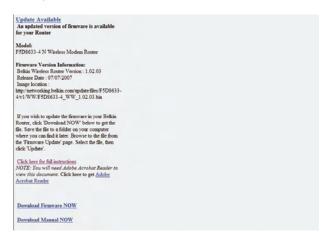

1. To download the new version of firmware, click "Download".

A window will open that allows you to select the location where you want to save the firmware file. Select a location. You can name the file anything you want, or use the default name. Be sure to locate the file in a place where you can locate it yourself later. When you have selected the location, click "Save".

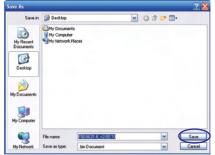

Do you want to save this file?

Name: FSD8631-4\_v2.00.10.bin

From networking.belkin.com

Type: Unknown File Type, 2.73 MB

Save Cancel

- 2. When the save is complete, you will see the following window. Click "Close".
- The download of the firmware is complete. To update the firmware, follow the next steps in "Updating the Router's Firmware".

#### Updating the Router's Firmware

 In the "Firmware Update" page, click "Browse". A window will open that allows you to select the location of the firmware update file.

2. Browse to the firmware file you downloaded. Select the file by double-clicking on the file name.

> The "Update Firmware" box will now display the location and name of the firmware file you just selected. Click "Update".

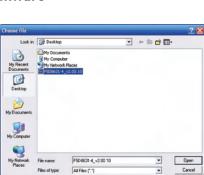

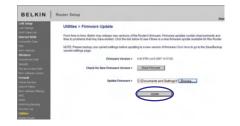

3. You will be asked if you are sure you want to continue. Click "OK".

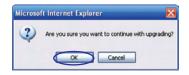

**4.** You will see one more message. This message tells you that the Router may not respond for as long as one minute as the firmware is loaded into the Router and the Router is rebooted. Click "OK".

| Microso | oft internet Explorer 🛛 🗙                                                                                                    |
|---------|----------------------------------------------------------------------------------------------------|
| ▲       | At the end of the upgrade, the Router may not respond to commands for as long as one minute. This is normal. Do not turn off or reboot the Router<br>during this time. |
|         | СК                                                                                                    |

5. A 60-second countdown will appear on the screen. When the countdown reaches zero, the Router firmware update will be complete. The Router home page should appear automatically. If not, type in the Router's address (default = 192.168.2.1) into the navigation bar of your browser.

#### **Changing System Settings**

The "System Settings" page is where you can enter a new administrator password, set the time zone, enable remote management, and turn on and off the NAT function of the Router.

#### Setting or Changing the Administrator Password

The Router ships with NO password entered. If you wish to add a password for greater security, you can set a password here. Write down your password and keep it in a safe place, as you will need it if you need to log into the Router in the future. It is also recommended that you set a password if you plan to use the remote management feature of your Router.

| password here. More info     | entered. If you wish to add a password for more security, you can set a |
|------------------------------|-------------------------------------------------------------------------|
| - Type in current Password > |                                                                         |
| - Type in new Password >     |                                                                         |
| - Confirm new Password >     |                                                                         |
| - Login Timeout >            | 10 (1-99 minutes)                                                       |

#### Changing the Login Time-Out Setting

The login time-out option allows you to set the period of time that you can be logged into the Router's advanced setup interface. The timer starts when there has been no activity. For example, imagine you have made some changes in the advanced setup interface, then left your computer alone without clicking "Logout". Assuming the time-out is set to 10 minutes, 10 minutes after you leave, the login session will expire. You will have to log into the Router again to make any more changes. The login time-out option is for security purposes and the default is set to 10 minutes.

**Note:** Only one computer can be logged into the Router's advanced setup interface at one time.

#### Setting the Time and Time Zone

The Router keeps time by connecting to a Simple Network Time Protocol (SNTP) server. This allows the Router to synchronize the system clock to the global Internet. The synchronized clock in the Router is used to record the security log and control client filtering. Select the time zone that you reside in. You have the option to select a primary and a backup NTP server to keep your Router's clock synchronized. Select your desired NPT server from the drop-down box, or simply keep it as is.

If you reside in an area that observes daylight saving, then place a check mark in the box next to "Enable Daylight Saving". The system clock may not update immediately. Allow at least 15 minutes for the Router to contact the time servers on the Internet and get a response. You cannot set the clock yourself.

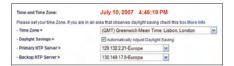

#### **Enabling Remote Management**

Before you enable this advanced feature of your Belkin Router, **MAKE SURE YOU HAVE SET THE ADMINISTRATOR PASSWORD**. Remote management allows you to make changes to your Router's settings from anywhere on the Internet. There are two methods of remotely managing the Router. The first is to allow access to the Router from anywhere on the Internet by selecting "Any IP address can remotely manage the Router". By typing in your WAN IP address from any computer on the Internet, you will be presented with a login screen where you need to type in the password of your Router.

The second method is to allow a specific IP address only to remotely manage the Router. This is more secure, but less convenient. To use this method, enter the IP address you know you will be accessing the Router from in the space provided and select "Only this IP address can remotely manage the Router". Before you enable this function, it is STRONGLY RECOMMENDED that you set your administrator password. Leaving the password empty will potentially open your Router to intrusion. Advanced Feature: The "Remote Access Port" option allows you to configure the desired "Remote Access Port for Remote Management" feature. The default access port is set to port 80.

| Remote Management:                                                               |                                                                                                    |
|----------------------------------------------------------------------------------|----------------------------------------------------------------------------------------------------|
|                                                                                  | ment allows you to make changes to your Router's settings from<br>able this function, MAKE SURE YOU HAVE SET THE<br>o |
| Any IP address can remotely mana                                                 | ge the router.                                                                                                    |
| <ul> <li>Only this IP address can remotely<br/>manage the router &gt;</li> </ul> |                                                                                                    |
|                                                                                  |                                                                                                    |

#### Enabling/Disabling UPnP

UPnP (Universal Plug-and-Play) is yet another advanced feature offered by your Belkin Router. It is a technology that offers seamless operation of voice messaging, video messaging, games, and other applications that are UPnP-compliant. Some applications require the Router's firewall to be configured in a specific way to operate properly. This usually requires opening TCP and UDP ports, and in some instances, setting trigger ports. An application that is UPnPcompliant has the ability to communicate with the Router, basically "telling" the Router which way it needs the firewall configured. The Router ships with the UPnP feature disabled. If you are using any applications that are UPnP-compliant, and wish to take advantage of the UPnP features, you can enable the UPnP feature. Simply select "Enable" in the "UPnP Enabling" section of the "Utilities" page. Click "Apply Changes" to save the change.

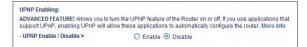

Sec

#### Enabling/Disabling Auto Firmware Update

This innovation provides the Router with the built-in capability to automatically check for a new version of firmware and alert you that the new firmware is available. When you log into the Router's advanced interface, the Router will perform a check to see if new firmware is available. If so, you will be notified. You can choose to download the new version or ignore it.

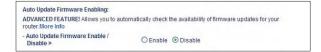

Set up the computer that is connected to the cable or DSL modem FIRST using these steps. You can also use these steps to add computers to your Router after the Router has been set up to connect to the Internet.

#### Manually Configuring Network Settings in Mac OS up to 9.x

- 1. Pull down the Apple menu. Select "Control Panels" and select "TCP/IP".
- You will see the TCP/IP control panel. Select "Ethernet Built-In" or "Ethernet" in the "Connect via:" drop-down menu (1).
- 3. Next to "Configure" (1) (2), if "Manually" is . Configure: Manually selected, vour Router (2) will need to be set up for a static IP connection type. Write the address information IP address: in the table below. You will need to enter Subnet Mask: this information into Router Address: the Router. Name Server Address:
- **4.** If not already set, at "Configure:", choose "Using DHCP Server". This will tell the computer to obtain an IP address from the Router.

| - Setup | -                                      |              |            |                          |
|---------|----------------------------------------|--------------|------------|--------------------------|
|         | Configure :                            | Using DHCP ( | Server     | <b>÷</b>                 |
|         | he window.<br>nade any                 | Δ            |            | e current configuration? |
| 0       | s, the follov<br>will appear<br>Save". | 0            | Don't Save | Cancel Save              |

5.

Restart the computer. When the computer restarts, your network settings are now configured for use with the Router.

1

2

3

4

5

8

9

10

#### Manually Configuring Network Settings in Mac OS X

1. Click on the "System Preferences" icon.

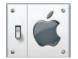

- 2. Select "Network" (1) from the "System Preferences" menu.
- **3.** Select "Built-in Ethernet" **(2)** next to "Show" in the Network menu.

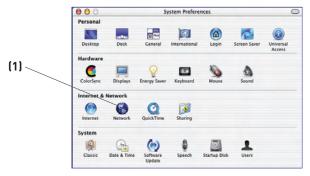

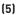

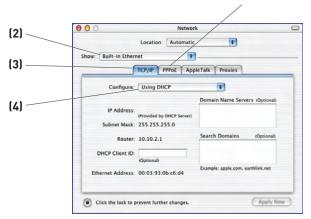

- 4. Select the "TCP/IP" tab (3). Next to "Configure" (4), you should see "Manually" or "Using DHCP". If you do not, check the PPPoE tab (5) to make sure that "Connect using PPPoE" is NOT selected. If it is, you will need to configure your Router for a PPPoE connection type using your user name and password.
- 5. If "Manually" is selected, your Router will need to be set up for a static IP connection type. Write the address information in the table below. You will need to enter this information into the Router.

| IP address:          |  |
|----------------------|--|
| Subnet Mask:         |  |
| Router Address:      |  |
| Name Server Address: |  |

If not already selected, select "Using DHCP" next to "Configure"
 (4), then click "Apply Now".

#### Your network settings are now configured for use with the Router.

secti

#### Manually Configuring Network Settings in Windows 2000, NT, or XP

- 1. Click "Start", "Settings", then "Control Panel".
- 2. Double-click on the "Network and dial-up connections" icon (Windows 2000) or the "Network" icon (Windows XP).
- **3.** Right-click on the "Local Area Connection" associated with your network adapter and select "Properties" from the drop-down menu.
- **4.** In the "Local Area Connection Properties" window, click "Internet Protocol (TCP/IP)" and click the "Properties" button. The following screen will appear:

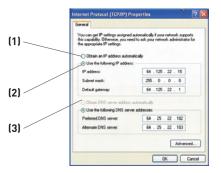

5. If "Use the following IP address" (2) is selected, your Router will need to be set up for a static IP connection type. Write the address information the table below. You will need to enter this information into the Router.

| IP address:           |  |
|-----------------------|--|
| Subnet Mask:          |  |
| Default gateway:      |  |
| Preferred DNS server: |  |
| Alternate DNS server: |  |

 If not already selected, select "Obtain an IP address automatically" (1) and "Obtain DNS server address automatically" (3). Click "OK".

#### Your network settings are now configured for use with the Router.

#### Manually Configuring Network Adapters in Windows 98SE or Me

- 1. Right-click on "My Network Neighborhood" and select "Properties" from the drop-down menu.
- 2. Select "TCP/IP Settings" for your installed network adapter. You will see the following window.

|     | TCP/IP Properties                                                                                                    | <u>?×</u>               |
|-----|----------------------------------------------------------------------------------------------------|-------------------------|
|     | Bindings Advanced<br>DNS Cooliguation Gateway WINS Co                                                                                                   | onliguration IP Address |
| (1) | An IP address can be automatically assig<br>II-pour network does not automatically as<br>your network, administrator for an address<br>the space below. | sign IP addresses, ask  |
|     | Qbtain an IP address automatically                                                                                                    |                         |
|     | C Specify an IP address:                                                                                                    |                         |
|     | IP Address:                                                                                                    |                         |
|     | Sybnet Mask:                                                                                                    |                         |
|     | P Detect connection to network med                                                                                                    | a                       |
|     |                                                                                                    | OK Cancel               |

- **3.** If "Specify an IP address" is selected, your Router will need to be set up for a static IP connection type. Write the address information in the table below. You will need to enter this information into the Router.
- **4.** Write the IP address and subnet mask from the "IP Address" tab **(3)**.
- 5. Click the "Gateway" tab (2). Write the gateway address down in the chart.
- 6. Click the "DNS Configuration" tab (1). Write the DNS address(es) in the chart.
- 7. If not already selected, select "Obtain IP address automatically" on the IP address tab. Click "OK".

| IP address:           |  |
|-----------------------|--|
| Subnet Mask:          |  |
| Default gateway:      |  |
| Preferred DNS server: |  |
| Alternate DNS server: |  |

Restart the computer. When the computer restarts, your network adapter(s) are now configured for use with the Router.

1

2

3

4

5

6

8

9

10

In most cases, you will not need to make any changes to your web browser's settings. If you are having trouble accessing the Internet or the advanced web-based user interface, then change your browser's settings to the recommended settings in this section.

#### Microsoft<sup>®</sup> Internet Explorer 4.0 or Higher

1. Start your web browser. Select "Tools" then "Internet Options".

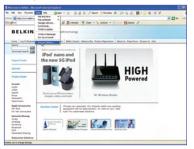

 In the "Internet Options" screen, there are three selections: "Never dial a connection", "Dial whenever a network connection is not present", and "Always dial my default connection". If you can make a selection, select "Never dial a connection". If you cannot make a selection, go to the next step.

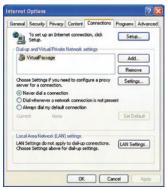

**3.** Under the "Internet Options" screen, click on "Connections" and select "LAN Settings...".

**4.** Make sure there are no check marks next to any of the displayed options: "Automatically detect settings", "Use automatic configuration script", and "Use a proxy server". Click "OK". Then click "OK" again in the "Internet Options" page.

| e the |
|-------|
|       |
|       |
|       |
|       |
| y to  |
| d     |
|       |
|       |

#### Netscape® Navigator® 4.0 or Higher

- 1. Start Netscape. Click on "Edit" then "Preferences".
- 2. In the "Preferences" window, click on "Advanced" then select "Proxies". In the "Proxies" window, select "Direct connection to the Internet".

| Calegory                                                                                                    | Proxies                                                                                                    |  |
|----------------------------------------------------------------------------------------------------|----------------------------------------------------------------------------------------------------|--|
| <ul> <li>✓ Appearance</li> <li>Fortz</li> <li>Colse</li> <li>Thereis</li> <li>Description</li> <li>Paregator</li> <li>Cardiout Reingraphic</li> <li>Disclosed Reingraphic</li> <li>Price and Society</li> <li>Ørdensed</li> <li>Context Reingraphic</li> <li>Price and Society</li> <li>Advanced</li> <li>Splem</li> <li>Other and Disk Space</li> </ul> | Cordigue Provise to Access the Internet A retention group provide additional encough Internet: Proves and alor pressure particular and produces to the framework of the internet O Direct connection to the internet O Hamal proxy configuration ETP Prays: |  |

#### Setup Assistant CD does not automatically start.

If the CD-ROM does not start the Setup Assistant automatically, it could be that the computer is running other applications that are interfering with the CD drive.

- 1. If the Setup Assistant Welcome screen does not appear within 15-20 seconds, open up your CD-ROM drive by double-clicking on the "My Computer" icon that is located on your desktop.
- 2. Next, double-click on the CD-ROM drive that the Setup Assistant CD has been placed in to start the installation.
- **3.** The Setup Assistant should start within a few seconds. If, instead, a window appears showing the files on the CD, double-click on the icon labeled "SetupAssistant".
- **4.** If the Setup Assistant still does not start, reference the section titled "Manually Configuring Network Settings" (page 77 of this User Manual for an alternative setup method).

#### Setup Assistant cannot find my Router.

If the Setup Assistant is not able to find the Router during the installation process, please check the following items:

 If the Setup Assistant is not able to find the Router during the installation process, there may be third-party firewall software installed on the computer attempting to access the Internet. Examples of third-party firewall software are ZoneAlarm, BlackICE PC Protection, McAfee Personal Firewall, and Norton Personal Firewall. If you do have firewall software installed on your computer, please make sure that you properly configure it. You can determine if the firewall software is preventing Internet access by temporarily turning it off. If, while the firewall is disabled, Internet access works properly, you will need to change the firewall settings to function properly when it is turned on. Please refer to the instructions provided by the publisher of your firewall software for instructions on configuring the firewall to allow Internet access.

- 2. Unplug power to the Router for 10 seconds, and then plug the power back into the Router. Ensure that the Router's "router" LED is on; it should be solid BLUE. If not, check to make sure that the AC adapter is connected to the Router and plugged into a wall outlet.
- Ensure that you have a cable connected between (1) the network (Ethernet) port on the back of the computer and (2) one of the "to Wired Computers" ports on the back of the Router.

**Note:** The computer should NOT be connected to the port labeled "to Modem" on the back of the Router.

**4.** Try shutting down and restarting your computer, then rerunning the Setup Assistant.

If the Setup Assistant is still unable to find the Router, reference the section titled "Manually Configuring Network Settings" for installation steps.

#### Setup Assistant cannot connect my Router to the Internet

If the Setup Assistant is not able to connect the Router to the Internet, please check the following items:

- 1. Use the troubleshooting suggestions within the Setup Assistant.
- 2. If your ISP requires a user name and password, make sure that you have typed in your user name and password correctly. Some user names require that the ISP's domain may be at the end of the name. Example: "myname@myisp.com". The "@myisp. com" part of the user name may need to be typed as well as your user name.

If you continue to have no Internet connection, reference the section titled "Manually Configuring Network Settings" (page 77 of this User Manual for an alternative setup method). Seci

#### I can't connect to the Internet wirelessly.

If you are unable to connect to the Internet from a wireless computer, please check the following items:

- 1. Look at the lights on your Router. They should be as follows:
  - The "router" LED should be on.
  - The "ADSL" light should be on, and not blinking.
  - The "internet" LED should be on, and not blinking.
  - The "Wireless" light should be on, not blinking.
- 2. Open your wireless utility software by clicking on the icon in the system tray at the bottom, right-hand corner of the screen.
- **3.** The exact window that opens will vary depending on the model of wireless card you have; however, any of the utilities should have a list of "Available Networks"—those wireless networks it can connect to.

Does the name of your wireless network appear in the results?

Yes, my network name is listed—go to the troubleshooting solution titled "I can't connect to the Internet wirelessly, but my network name is listed".

No, my network name is not listed-go to the troubleshooting solution titled "I can't connect to the Internet wirelessly, and my network name is not listed".

## I can't connect to the Internet wirelessly, but my network name is listed.

If the name of your network is listed in the "Available Networks" list, please follow the steps below to connect wirelessly:

- 1. Click on the correct network name in the "Available Networks" list.
- If the network has security (encryption) enabled, you will need to enter the network key. For more information regarding security, see the section entitled "Changing the Wireless Security Settings".
- **3.** Within a few seconds, the tray icon in the lower, left-hand corner of your screen should turn green, indication of a successful connection to the network.

## I can't connect to the Internet wirelessly, and my network name is not listed.

If the correct network name is not listed under "Available Networks" in the wireless utility, please attempt the following troubleshooting steps:

- 1. Temporarily move computer, if possible, five to 10 feet from the Router. Close the wireless utility, and reopen it. If the correct network name now appears under "Available Networks", you may have a range or interference problem. Please see the suggestions discussed in the section titled "Placement of your N Wireless Modem Router" of this User Manual.
- 2. Using a computer that is connected to the Router via a network cable (as opposed to wirelessly), ensure that "Broadcast SSID" is enabled. This setting is found on the Router's wireless "Channel and SSID" configuration page.

If you are still unable to access the Internet after completing these steps, please contact Belkin Technical Support.

sect

- My wireless network performance is inconsistent.
- Data transfer is sometimes slow.
- Signal strength is poor.
- Difficulty establishing and/or maintaining a Virtual Private Network (VPN) connection.

Wireless technology is radio-based, which means connectivity and the throughput performance between devices decreases when the distance between devices increases. Other factors that will cause signal degradation (metal is generally the worst culprit) are obstructions such as walls and metal appliances. Note also that connection speed may decrease as you move farther away from the Router.

In order to determine if wireless issues are related to range, we suggest temporarily moving the computer, if possible, five to 10 feet from the Router.

**Changing the wireless channel**—Depending on local wireless traffic and interference, switching the wireless channel of your network can improve performance and reliability. The default channel the Router is shipped with is channel 11; you may choose from several other channels depending on your region. See the section on page 47 entitled "Changing the Wireless Channel" for instructions on how to choose other channels.

Limiting the wireless transmit rate – Limiting the wireless transmit rate can help improve the maximum wireless range and connection stability. Most wireless cards have the ability to limit the transmission rate. To change this property, go to the Windows Control Panel, open "Network Connections" and double-click on your wireless card's connection. In the properties dialog, select the "Configure" button on the "General" tab (Windows 98 users will have to select the wireless card in the list box and then click "Properties"), then choose the "Advanced" tab and select the rate property.

Wireless client cards are usually set to automatically adjust the wireless transmit rate for you, but doing so can cause periodic disconnects when the wireless signal is too weak; as a rule, slower transmission rates are more stable. Experiment with different connection rates until you find the best one for your environment. Note that all available transmission rates should be acceptable for browsing the Internet. For more assistance, see your wireless card's user manual.

## I am having difficulty setting up Wired Equivalent Privacy (WEP) security on my Belkin Router.

1. Log into your Router.

Open your web browser and type in the IP address of the Router. (The Router's default is 192.168.2.1.) Log into your Router by clicking on the "Login" button in the top right-hand corner of the screen. You will be asked to enter your password. If you never set a password, leave the "Password" field blank and click "Submit".

Click the "Wireless" tab on the left of your screen. Select the "Encryption" or "Security" tab to get to the security settings page.

- 2. Select "128-bit WEP" from the drop-down menu.
- **3.** After selecting your WEP encryption mode, you can type in your hex WEP key manually, or you can type in a passphrase in the "Passphrase" field and click "Generate" to create a WEP key from the passphrase. Click "Apply Changes" to finish. You must now set all of your clients to match these settings. A hex (hexadecimal) key is a mixture of numbers and letters from A-F and 0-9. For 128-bit WEP, you need to enter 26 hex keys.

For example:

#### C3030FAF4BB2C3D44BC3D4E7E4 = 128-bit key

4. Click "Apply Changes" to finish. Encryption in the Wireless Router is now set. Each of your computers on your wireless network will now need to be configured with the same security settings.

**WARNING:** If you are configuring the Router from a computer with a wireless client, you will need to ensure that security is turned on for this wireless client. If this is not done, you will lose your wireless connection.

**Note to Mac users:** Original Apple AirPort products support 64-bit encryption only. Apple AirPort 2 products can support 64-bit or 128-bit encryption. Please check your Apple AirPort product to see which version you are using. If you cannot configure your network with 128-bit encryption, try 64-bit encryption. sect

## I am having difficulty setting up Wired Equivalent Privacy (WEP) security on a Belkin client card.

The client card must use the same key as the Router. For instance, if your Router uses the key 00112233445566778899AABBCC, then the client card must be set to the exact same key.

- 1. Double-click the Signal Indicator icon to bring up the "Wireless Network" screen.
- 2. The "Advanced" button will allow you to view and configure more options of the card.
- **3.** Once the "Advanced" button is clicked, the Belkin Wireless LAN Utility will appear. This Utility will allow you to manage all the advanced features of the Belkin Wireless Card.
- **4.** Under the "Wireless Network Properties" tab, select a network name from the "Available Networks" list and click the "Properties" button.
- 5. Under "Data Encryption", select "WEP".
- **6.** Ensure the check box "The key is provided for me automatically" at the bottom is unchecked. If you are using this computer to connect to a corporate network, please consult your network administrator if this box needs to be checked.
- 7. Type your WEP key in the "Network key" box.

**Important:** A WEP key is a mixture of numbers and letters from A-F and 0-9. For 128-bit WEP, you need to enter 26 keys. This network key needs to match the key you assign to your Router.

For example: C3030FAF4BB2C3D44BC3D4E7E4 = 128-bit key

8. Click "OK", and then "Apply" to save the settings.

If you are NOT using a Belkin wireless client card, please consult the manufacturer's user manual for that wireless client card.

#### Do Belkin products support WPA?

**Note:** To use WPA security, all your clients must be upgraded to drivers and software that support it. At the time of this FAQ publication, a security patch download is available, for free, from Microsoft. This patch works only with the Windows XP operating system.

Download the patch here:

http://www.microsoft.com/downloads

You also need to download the latest driver for your Belkin Wireless 802.11g Desktop or Notebook Network Card from the Belkin support site. Other operating systems are not supported at this time. Microsoft's patch only supports devices with WPA-enabled drivers such as Belkin 802.11g products

#### Download the latest driver at http://web.belkin.com/support.

## I am having difficulty setting up Wireless Protected Access (WPA) security on my Belkin Router for a home network.

- 1. From the "Security Mode" drop-down menu, select "WPA-PSK (no server)".
- 2. For "Encryption Technique", select "TKIP" or "AES". This setting will have to be identical on the clients that you set up.
- Enter your pre-shared key. This can be from eight to 63 characters and can be letters, numbers, symbols, or spaces. This same key must be used on all of the clients that you set up. For example, your PSK might be something like: "Smith family network key".
- **4.** Click "Apply Changes" to finish. You must now set all clients to match these settings.

Sec

## I am having difficulty setting up Wireless Protected Access (WPA) security on a Belkin wireless client card for a home network.

Clients must use the same key that the Router uses. For instance, if the key is "Smith Family Network Key" in the Router, the clients must also use that same key.

- 1. Double-click the Signal Indicator icon to bring up the "Wireless Network" screen. The "Advanced" button will allow you to view and configure more options of your card.
- 2. Once the "Advanced" button is clicked, the Belkin Wireless Utility will appear. This Utility will allow you to manage all the advanced features of the Belkin Wireless Card.
- **3.** Under the "Wireless Network Properties" tab, select a network name from the "Available Networks" list and click the "Properties" button.
- 4. Under "Network Authentication", select "WPA-PSK (no server).
- 5. Type your WPA key in the "Network key" box.

**Important:** WPA-PSK is a mixture of numbers and letters from A-Z and 0-9. For WPA-PSK you can enter eight to 63 characters. This network key needs to match the key you assign to your Router.

**6.** Click "OK, then "Apply" to save the settings.

#### I am NOT using a Belkin client card for a home network and I am having difficulty setting up Wireless Protected Access (WPA) security.

If you are not using a Belkin Wireless Desktop or Wireless Notebook Network Card that is not equipped with WPA-enabled software, a file from Microsoft called "Windows XP Support Patch for Wireless Protected Access" is available for free download. Download the patch from Microsoft by searching the knowledge base for Windows XP WPA.

**Note:** The file that Microsoft has made available works only with Windows XP. Other operating systems are not supported at this time. You also need to ensure that the wireless card's manufacturer supports WPA and that you have downloaded and installed the latest driver from their support site.

Supported Operating Systems:

- Windows XP Professional
- Windows XP Home Edition
- 1. Under Windows XP, click "Start > Control Panel > Network Connections".
- 2. Right-click on the "Wireless Networks" tab. Ensure the "Use Windows to configure my wireless network settings" check box is checked.
- **3.** Under the "Wireless Networks" tab, click the "Configure".
- **4.** For a home or small business user, select "WPA-PSK" under "Network Administration".

**Note:** Select WPA (with radius server) if you are using this computer to connect to a corporate network that supports an authentication server such as a radius server. Please consult your network administrator for further information.

- 5. Select "TKIP" or "AES" under "Date Encryption". This setting will have to be identical to the Router that you set up.
- **6.** Type in your encryption key in the "Network key" box.

**Important:** Enter your pre-shared key. This can be from eight to 63 characters and can be letters, numbers, or symbols. This same key must be used on all of the clients that you set up.

7. Click "OK" to apply settings.

Sec

## What's the difference between 802.11b, 802.11g, 802.11a, and draft 802.11n?

Currently there are four levels of wireless networking standards, which transmit data at very different maximum speeds. Each is based on the designation for certifying network standards. The most common wireless networking standard, 802.11b, transmits information at 11Mbps; 802.11a and 802.11g work at 54Mbps; and draft 802.11n works at 108Mbps. See the chart on the next page for more detailed information.

#### Wireless Comparison Chart

| Wireless<br>Technology | G<br>(802.11g)                                                                                                    | G Plus MIMO<br>(802.11g with<br>MIMO MRC)                                                                                               | N MIMO<br>(draft 802.11n<br>with MIMO)                                                                                                  | N1 MIMO<br>(draft 802.11n<br>with MIMO)                                                                                                 |
|------------------------|----------------------------------------------------------------------------------------------------|----------------------------------------------------------------------------------------------------|----------------------------------------------------------------------------------------------------|----------------------------------------------------------------------------------------------------|
| Speed*                 | Up to 54Mbps*                                                                                                    | Up to 54Mbps*                                                                                                    | Up to 300Mbps*                                                                                                    | Up to 300Mbps*                                                                                                    |
| Frequency              | Common<br>household devices<br>such as cordless<br>phones and<br>microwave ovens<br>may interfere with<br>the unlicensed<br>band 2.4GHz | Common<br>household devices<br>such as cordless<br>phones and<br>microwave ovens<br>may interfere with<br>the unlicensed<br>band 2.4GHz | Common<br>household devices<br>such as cordless<br>phones and<br>microwave ovens<br>may interfere with<br>the unlicensed<br>band 2.4GHz | Common<br>household devices<br>such as cordless<br>phones and<br>microwave ovens<br>may interfere with<br>the unlicensed<br>band 2.4GHz |
| Compatibility          | Compatible with<br>802.11b/g                                                                                                    | Compatible with<br>802.11b/g                                                                                                    | Compatible with<br>draft 802.11n**<br>and 802.11b/g                                                                                     | Compatible with<br>draft 802.11n**<br>and 802.11b/g                                                                                     |
| Coverage*              | Up to 400 ft.*                                                                                                    | Up to 1,000 ft.*                                                                                                    | Up to 1,200 ft.*                                                                                                    | Up to 1,400 ft.*                                                                                                    |
| Advantage              | Common-<br>widespread use for<br>Internet sharing                                                                                       | Better coverage<br>and consistent<br>speed at range                                                                                     | Enhanced speed<br>and coverage                                                                                                    | Leading edge-<br>best coverage<br>and throughput                                                                                        |

\*Distance and connection speeds will vary depending on your networking environment.

\*\*This Router is compatible with products based on the same version of the draft 802.11n specifications, and may require a software upgrade for best results.

1

#### **Technical Support**

You can find technical-support information on our website, www.belkin.com, by navigating to the tech-support section.

If you want to contact technical support by phone, please call the number you need from the list below\*.

| Country         | Number                               | Internet adress                                             |
|-----------------|--------------------------------------|-------------------------------------------------------------|
| AUSTRIA         | 0820 200766                          | http://www.belkin.com/uk/networking/                        |
| BELGIUM         | 07 07 00 073                         | http://www.belkin.com/nl/networking/                        |
| CZECH REPUBLIC  | 239 000 406                          | http://www.belkin.com/uk/networking/                        |
| DENMARK         | 701 22 403                           | http://www.belkin.com/uk/networking/                        |
| FINLAND         | 00800 - 22 35 54 60                  | http://www.belkin.com/uk/networking/                        |
| FRANCE          | 08 - 25 54 00 26                     | http://www.belkin.com/fr/networking/                        |
| GERMANY         | 0180 - 500 57 09                     | http://www.belkin.com/de/networking/                        |
| GREECE          | 00800 - 44 14 23 90                  | http://www.belkin.com/uk/networking/                        |
| 0.12202         |                                      |                                                             |
| HUNGARY         | 06 - 17 77 49 06                     | http://www.belkin.com/uk/networking/                        |
| ICELAND         | 800 8534                             | http://www.belkin.com/uk/networking/                        |
| IRELAND         | 0818 55 50 06                        | http://www.belkin.com/uk/networking/                        |
| ITALY           | 02 - 69 43 02 51                     | http://www.belkin.com/it/support/tech/issues_more.asp       |
| LUXEMBOURG      | 34 20 80 85 60                       | http://www.belkin.com/uk/networking/                        |
| NETHERLANDS     | 0900 - 040 07 90<br>€0.10 per minute | http://www.belkin.com/nl/networking/                        |
| NORWAY          | 81 50 0287                           | http://www.belkin.com/uk/networking/                        |
| POLAND          | 00800 - 441 17 37                    | http://www.belkin.com/uk/networking/                        |
| PORTUGAL        | 707 200 676                          | http://www.belkin.com/uk/networking/                        |
| RUSSIA          | 495 580 9541                         | http://www.belkin.com/networking/                           |
| SOUTH AFRICA    | 0800 - 99 15 21                      | http://www.belkin.com/uk/networking/                        |
| SPAIN           | 902 - 02 43 66                       | http://www.belkin.com/es/support/tech/networkingsupport.asp |
| SWEDEN          | 07 - 71 40 04 53                     | http://www.belkin.com/se/support/tech/networkingsupport.asp |
| SWITZERLAND     | 08 - 48 00 02 19                     | http://www.belkin.com/uk/networking/                        |
| UNITED KINGDOM  | 0845 - 607 77 87                     | http://www.belkin.com/uk/networking/                        |
| OTHER COUNTRIES | +44 - 1933 35 20 00                  | -                                                           |

\*Local rates apply.

#### Belkin International, Inc., Limited Lifetime Product Warranty

#### What this warranty covers.

Belkin International, Inc. ("Belkin") warrants to the original purchaser of this Belkin product that the product shall be free of defects in design, assembly, material, or workmanship.

#### What the period of coverage is.

Belkin warrants the Belkin product for the lifetime of the product.

#### What will we do to correct problems?

*Product Warranty.* Belkin will repair or replace, at its option, any defective product free of charge (except for shipping charges for the product).

#### What is not covered by this warranty?

All above warranties are null and void if the Belkin product is not provided to Belkin for inspection upon Belkin's request at the sole expense of the purchaser, or if Belkin determines that the Belkin product has been improperly installed, altered in any way, or tampered with. The Belkin Product Warranty does not protect against acts of God such as flood, lightning, earthquake, war, vandalism, theft, normal-use wear and tear, erosion, depletion, obsolescence, abuse, damage due to low voltage disturbances (i.e. brownouts or sags), non-authorized program, or system equipment modification or alteration.

#### How to get service.

To get service for your Belkin product you must take the following steps:

- Contact Belkin Tech Support at the number listed on page 99 within 15 days of the Occurrence. Be prepared to provide the following information: a. The part number of the Belkin product.
  - b. Where you purchased the product.
  - c. When you purchased the product.
  - d. Copy of original receipt.
- Your Belkin Customer Service Representative will then instruct you on how to forward your receipt and Belkin product and how to proceed with your claim.

section

Belkin reserves the right to review the damaged Belkin product. All costs of shipping the Belkin product to Belkin for inspection shall be borne solely by the purchaser. If Belkin determines, in its sole discretion, that it is impractical to ship the damaged equipment to Belkin, Belkin may designate, in its sole discretion, an equipment repair facility to inspect and estimate the cost to repair such equipment. The cost, if any, of shipping the equipment to and from such repair facility and of such estimate shall be borne solely by the purchaser. Damaged equipment must remain available for inspection until the claim is finalized. Whenever claims are settled, Belkin reserves the right to be subrogated under any existing insurance policies the purchaser may have.

#### How state law relates to the warranty.

THIS WARRANTY CONTAINS THE SOLE WARRANTY OF BELKIN. THERE ARE NO OTHER WARRANTIES, EXPRESSED OR, EXCEPT AS REQUIRED BY LAW, IMPLIED, INCLUDING THE IMPLIED WARRANTY OR CONDITION OF QUALITY, MERCHANTABILITY OR FITNESS FOR A PARTICULAR PURPOSE, AND SUCH IMPLIED WARRANTIES, IF ANY, ARE LIMITED IN DURATION TO THE TERM OF THIS WARRANTY.

Some states do not allow limitations on how long an implied warranty lasts, so the above limitations may not apply to you.

IN NO EVENT SHALL BELKIN BE LIABLE FOR INCIDENTAL, SPECIAL, DIRECT, INDIRECT, CONSEQUENTIAL OR MULTIPLE DAMAGES SUCH AS, BUT NOT LIMITED TO, LOST BUSINESS OR PROFITS ARISING OUT OF THE SALE OR USE OF ANY BELKIN PRODUCT, EVEN IF ADVISED OF THE POSSIBILITY OF SUCH DAMAGES.

This warranty gives you specific legal rights, and you may also have other rights, which may vary from state to state. Some states do not allow the exclusion or limitation of incidental, consequential, or other damages, so the above limitations may not apply to you

You can find the declaration of conformity for this product at the following URL,

http://www.belkin.com/doc/

For information on product disposal please refer to http://environmental.belkin.com

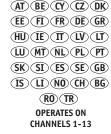

FOR USE IN

#### **Federal Communication Commission Interference Statement**

This equipment has been tested and found to comply with the limits for a Class B digital device, pursuant to Part 15 of the FCC Rules. These limits are designed to provide reasonable protection against harmful interference in a residential installation. This equipment generates, uses and can radiate radio frequency energy and, if not installed and used in accordance with the harmful interference radio instructions. may cause to is no guarantee communications. However, there that interference will not occur in a particular installation. If this equipment does cause harmful interference to radio or television reception, which can be determined by turning the equipment off and on, the user is encouraged to try to correct the interference by one of the following measures:

- Reorient or relocate the receiving antenna.
- Increase the separation between the equipment and receiver.

- Connect the equipment into an outlet on a circuit different from that

to which the receiver is connected.

- Consult the dealer or an experienced radio/TV technician for help.

This device complies with Part 15 of the FCC Rules. Operation is subject to the following two conditions: (1) This device may not

cause harmful interference, and (2) this device must accept any interference received, including interference that may cause undesired operation.

FCC Caution: Any changes or modifications not expressly approved by the party responsible for compliance could void the user's authority to operate this equipment.

#### **IMPORTANT NOTE:**

#### FCC Radiation Exposure Statement:

This equipment complies with FCC radiation exposure limits set forth for an uncontrolled environment. This equipment should be installed and operated with minimum distance 20cm between the radiator & your body.

This transmitter must not be co-located or operating in conjunction with any other antenna or transmitter.

2.4GHz operation of this product in the U.S.A. is firmware-limited to channels 1 through 11.

#### FCC REQUIREMENTS

This equipment complies with Part 68 of the FCC rules and the requirements adopted by the ACTA. On the bottom of this equipment is a label that contains, among other information, a

# product identifier in the format US: *BKCDL01BF5D8633A*. If requested, this number must be provided to the telephone company.

The REN is used to determine the number of devices that may be connected to a telephone line. Excessive RENs on a telephone line may result in the devices not ringing in response to an incoming call. In most but not all areas, the sum of RENs should not exceed five (5.0). To be certain of the number of devices that may be connected to a line, as determined by the total RENs, contact the local telephone company. For products approved after July 23, 2001, the REN for this product is part of the product identifier that has the format US: **BKCDL01BF5D8633A**. The digits represented by 01 are the REN without a decimal point (*e.g.*, 03 is a REN of 0.3). For earlier products, the REN is separately shown on the label.

A plug and jack used to connect this equipment to the premises wiring and telephone network must comply with the applicable FCC Part 68 rules and requirements adopted by the ACTA. A compliant telephone cord and modular plug is provided with this product. It is designed to be connected to a compatible modular jack that is also compliant. See installation instructions for details.

If your equipment causes harm to the telephone network, the

telephone company may discontinue your service temporarily. If possible, they will notify you in advance. But if advance notice is not practical, you will be notified as soon as possible. You will be informed of your right to file a complaint with the FCC. Your telephone company may make changes in it is facilities, equipment, operations or procedures that could affect the proper functioning of your equipment. If they do, you will be notified in advance to give you an opportunity to maintain uninterrupted telephone service.

If you experience trouble with this telephone equipment, Please contact the following address and phone number for information on obtaining service or repairs.

The telephone company may ask that you disconnect this equipment from the network until the problem has been corrected or until you are sure that the equipment is not malfunctioning.

This equipment may not be used on coin service provided by the telephone company. Connection to party lines is subject to state tariffs.

COMPANY: Belkin International, Inc. ADDRESS: 501 West Walnut Street Compton, CA 90220 TEL NO: 310 604 2448

**Notes:** The availability of some specific channels and/or operational frequency bands are country dependent and are firmware programmed at the factory to match the intended destination. The firmware setting is not accessible by the end user.

## **BELKIN**<sup>®</sup>

## N Wireless Modem Router

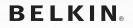

www.belkin.com

Belkin Tech Support

UK: 0845 607 77 87 Europe: www.belkin.com/support

Belkin Ltd. Express Business Park Shipton Way, Rushden NN10 6GL, United Kingdom +44 (0) 1933 35 2000 +44 (0) 1933 31 2000 fax

Belkin Iberia C/ Anabel Segura, 10 planta baja, Of. 2 28108, Alcobendas, Madrid Spain +34 91 791 23 00 +34 91 490 23 35 fax Belkin SAS 130 rue de Silly 92100 Boulogne-Billancourt, France +33 (0) 1 41 03 14 40 +33 (0) 1 41 31 01 72 fax

Belkin Italy & Greece Via Carducci, 7 Milano 20123 Italy +39 02 862 719 +39 02 862 719 fax Belkin GmbH Hanebergstrasse 2 80637 Munich Germany +49 (0) 89 143405 0 +49 (0) 89 143405 100 fax

Belkin B.V. Boeing Avenue 333 1119 PH Schiphol-Rijk, Netherlands +31 (0) 20 654 7300 +31 (0) 20 654 7349 fax

© 2007 Belkin International, Inc. All rights reserved. All trade names are registered trademarks of respective manufacturers listed. Mac, Mac OS, Apple, and AirPort are trademarks of Apple Computer, Inc., registered in the U.S. and other countries. Windows, Microsoft, and NT are either registered trademarks or trademarks of Microsoft Corporation in the United States and/or other countries.

P75555ea